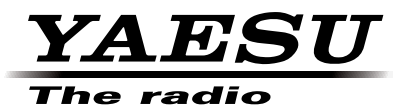

# 144/430MHz DIGITAL/ANALOG TRANSCEIVER

# C4FM FDMA

# FT1DR FT1DE

Instruction Manual (WIRES-X Edition)

Thank you for purchasing our product.

This instruction manual explains information related to the "WIRES-X Function". For information on basic operation of the transceiver, refer to the operating manual enclosed in the product package.

**Company names and products in this manual are trademarks or registered trademarks of the respective company.**

# **Using the WIRES-X**

# **Contents**

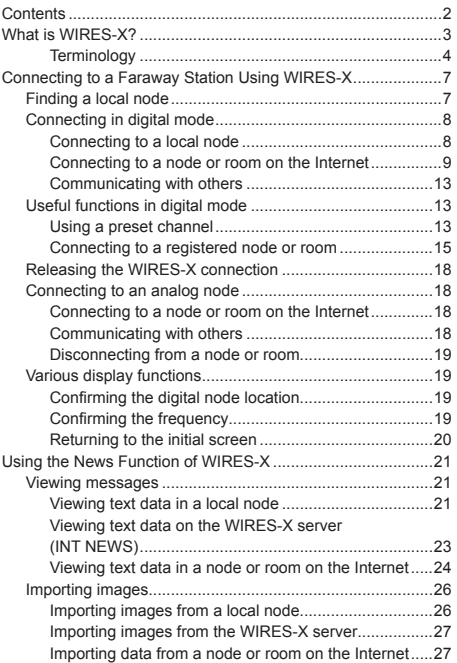

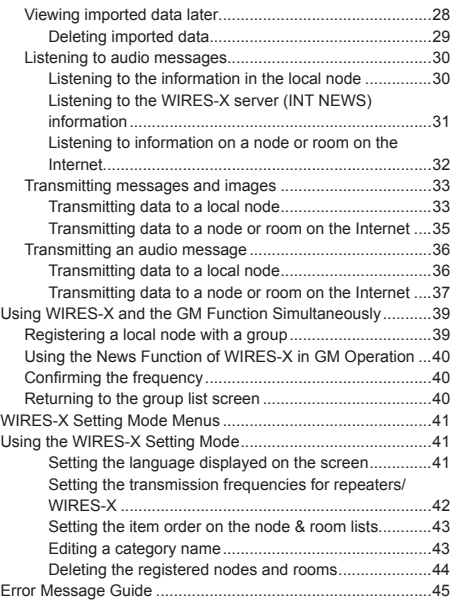

# **What is WIRES-X?**

WIRES (Wide-coverage Internet Repeater Enhancement System) is an Internet communication system which expands the range of amateur radio communication. By relaying radio signals via the Internet, stations can be connected where radio waves cannot reach each other.

WIRES uses local nodes (stations connected to the Internet via PCs) as access points which repeat communications of conventional amateur radio stations. When the local nodes are connected to each other via the Internet, amateur stations all over the world can communicate with each other just by connecting conventional stations to the local nodes.

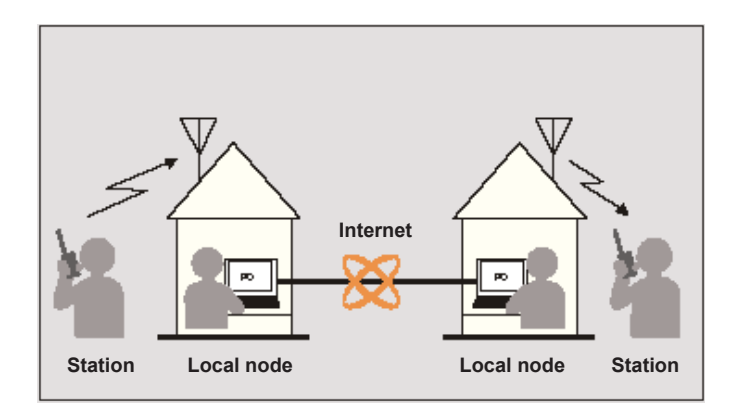

In addition to the WIRES features, WIRES-X also supports digital communications. Using WIRES-X, you can transmit and receive digitalized data such as text, image data and audio.

The device allows you to have analog/digital communications with stations far beyond the VHF/UHF radio communication range by using WIRES-X local nodes. In digital communication mode, you can search stations by call signs or keywords, and exchange data such as messages and location information.

Since you can also use WIRES-X together with the GM (Group Monitoring) function on a compatible transceiver to create a group including local nodes, you can also establish a network covering a wider range.

#### **Caution**

You cannot connect to a currently in service WIRES-II node from a WIRES-X node, or vice versa.

#### **What is WIRES-X?**

# **Terminology**

#### **■ Node**

Radio repeater connected to the Internet via a PC, which repeats communications of conventional amateur radio stations as an access point

#### ●**Local node**

Node within the radio communication range of a conventional amateur radio station

#### ●**Analog node**

Node which is a transceiver or repeater using the conventional FM format and can only repeat DTMF (Dual Tone Multi Frequencies) codes and analog audio transmissions/ receptions

#### ●**Digital node**

Node which is a transceiver or repeater compatible with digital communications in C4FM (Continuous 4 level FM) format. With this type of node, you can not only relay voice communications, but also text and image data transmissions. You can also repeat DMTF codes and analog audio transmissions/receptions.

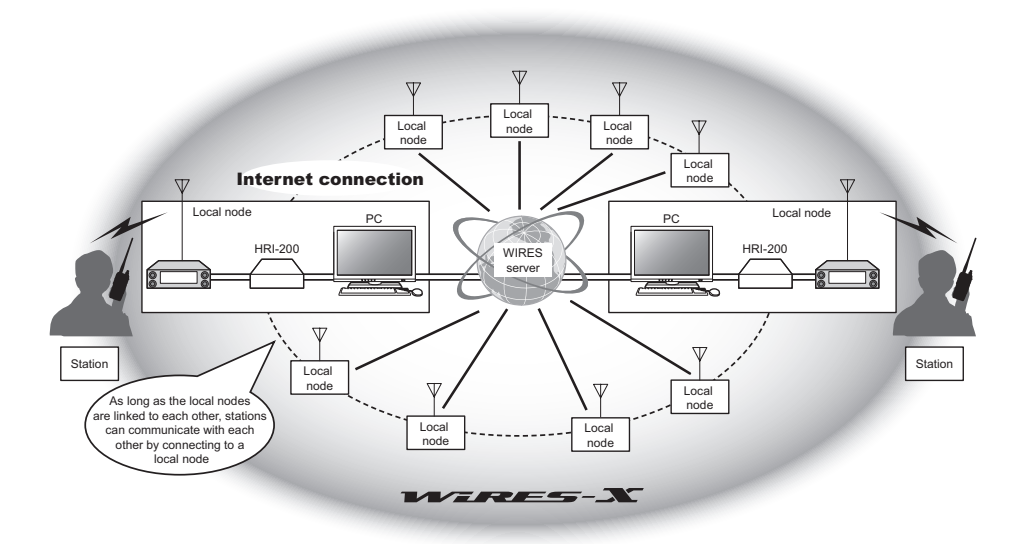

#### **■ WIRES-X user ID**

YAESU provides identification names with the WIRES-X nodes. For each node, a DTMF ID (5-digit number) and user ID (alphanumeric characters consisting of up to 10 digits) are provided.

If you know the ID of the node you want to connect with, you can transmit the DTMF code from the FT1DR/DE, and directly specify the node to connect to by searching by characters (only for digital nodes).

#### ●**ID list**

Nodes and rooms which are currently operating WIRES are listed and published on our WIRES website. We provide information such as IDs, call signs and operating frequencies (some may not be published due to the wishes of owners).

#### ■ **Room (Round QSO Room)**

WIRES system community space to which multiple nodes can connect simultaneously. As well as voice communications, you can also chat with text messages on the PC used for the local node.

#### ●**Open room**

Room which allows all nodes to connect to

#### ●**Closed room**

Room only registered nodes can connect to

#### ●**Owner**

Node which opens and organizes a room

#### ●**Activity**

Nodes which are currently connected to a specific room

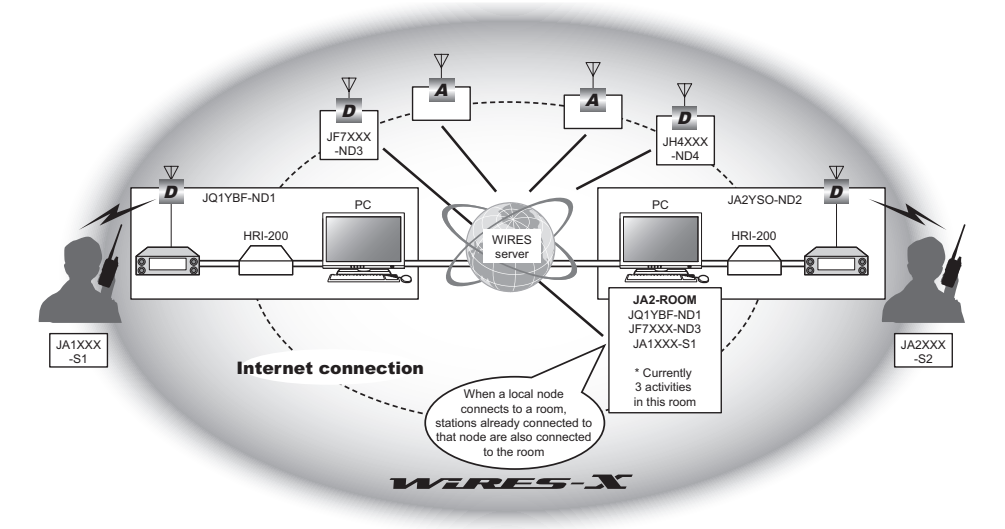

#### **■ News function**

This feature allows you to save digital data such as text, image and audio data on the PC used for the local node, and access the data from the connected digital station. From the digital station, you can access the local node (local news), the data storage area (news station) in the connected destination node or room to read data (upload data) and write data (download data).

The owners of a node or room can read/write data to their own station via a PC. The owner can also delete data and change information such as its name and attribution. The WIRES-X server also has its own news station (INT NEWS) where you can read information and data supplied by YAESU.

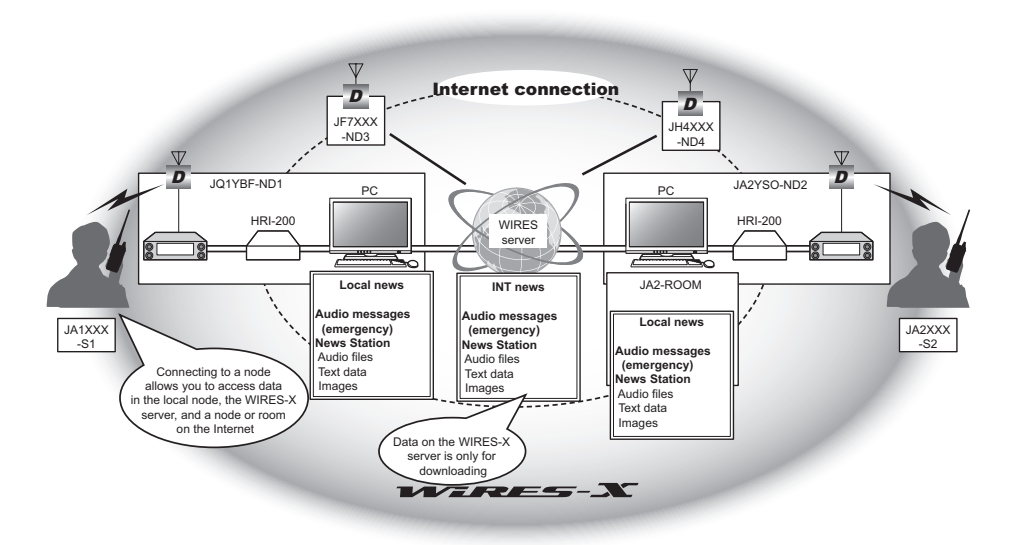

#### **■ Preset search function**

If the preferred channel for connecting to a local node is programmed (preset) in the digital station, the channel can be scanned automatically when you start up WIRES-X. Utilize this function as follows:

- Quickly connect to the local node you usually access by presetting its frequency in advance.
- By presetting to a shared channel frequency with your friends nodes, you can quickly connect the FT1DR/DE to a local node even while you are traveling in other areas

You can use 2 transceivers as nodes, one for the preset search channel (receive only channel) and the other for the voice channel (operation channel).

# **Finding a local node**

To communicate using WIRES-X, a WIRES-X node station (local node) must be established within radio contact range of the user transceiver.

WIRES-X nodes are stations users voluntarily registered with Yaesu. Their information such as locations and operation styles are listed on our website: https://www.yaesu.com/jp/en/wires-x/index.php

First use this list to search for a nearby local node, and nodes on the Internet used by people you want to communicate with; write down the node names and frequencies. Since the connection procedure differs between digital stations and analog stations, confirm whether the node is an analog station or a digital station.

- When the local node is a digital station: Connect from your transceiver in digital mode. (Nodes on the Internet can connect to both digital and analog stations.)
- When the local node in an analog station: Connect from your transceiver in analog mode. (Nodes on the Internet can connect only to analog stations. )

# **Connecting in digital mode**

#### **Caution**

Before using WIRES-X, press  $\lim_{n \to \infty}$  to set the communication mode of band A (shown on the top part of the screen) to any mode other than [FM]. For details, refer to "Selecting Communication Mode" in the basic operating manual.

# **Connecting to a local node**

- **1** Rotate  $\lim_{n \to \infty}$  to set band A to the frequency of the desired local node
	- Tip You can directly enter the frequency using the numerical keypad. After entering, press ENT.
- **2** Press and hold  $\overline{P_{\text{A}}}^{W_{\text{RES}x}}$  for 1 second or more [**X** ] will flash on the left side of the frequency indication.

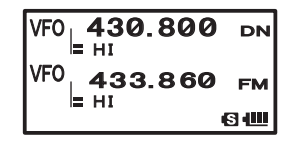

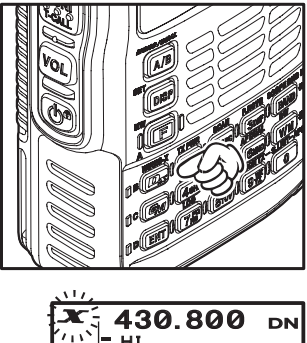

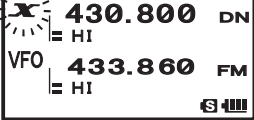

When a local node is found,  $[X]$  will be lit solid, and the node name and city name will appear on the bottom part of the screen.

- Tip Depending on the connection status, the screen will show one of four display patterns.
- **(1)**Connected to the local node, but unable to connect to Internet nodes or rooms (never before established connection to Internet nodes or rooms)
- **(2)**Connected to the local node, but unable to connect to Internet nodes or rooms (previously succeeded in establishing connection to Internet nodes or rooms)

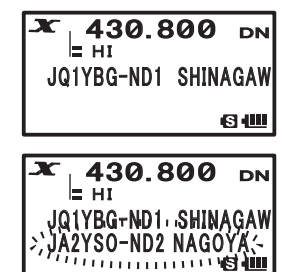

- **(3)**Connected to the local node, successfully connected to Internet nodes or rooms (nodes or rooms are the same as ones previously used)
- **(4)**Connected to the local node, successfully connected to Internet nodes or rooms (nodes or rooms are different from ones previously used)

When the  $\blacktriangleright$  is displayed, rotate the  $\Box$  Call signs of nodes or rooms where you previously established connection will flash.

- 
- $\overline{Tip}$  While the [X] is flashing, press the  $\overline{Q_N}^{\text{WıRES} \times}$  to re-establish connection to the local node.
- Tip When any local node cannot be found, [**X** ] will disappear in 5 minutes.
- Tip When the detected local node is a repeater station, [**[<sup>R</sup> ]**] will appear below [**X** ].

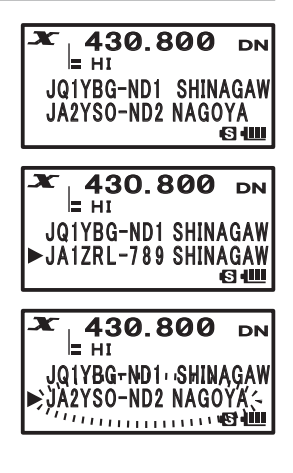

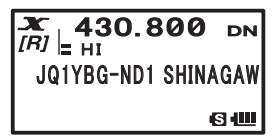

#### **Caution**

WIRES-X can be used only on band A.

When using band B (shown on the bottom part of the screen) as the operation band, after pressing and holding  $\frac{\text{meas}}{\text{Pa}_S}$  for 1 second or more, band A (shown on the top part of the screen) will automatically become the operation band.

#### **Connecting to a node or room on the Internet**

You can connect to a desired node or room in one of the following ways.

- Selecting an accessible node or room from the list
- Specifying the node name or room name
- Selecting the most recently connected node or room
- Specifying the DTMF ID of the desired node or room

#### ●**Searching from the node & room lists**

**1** When the connection destination is displayed, press and hold  $[ENT]$  for 1 second or more.

The menu list of the local node will appear.

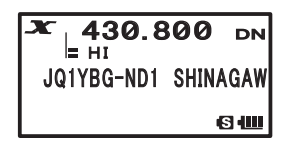

- **2** Rotate **II** to select **[ALL]**
- **3** Press ENT

Accessible node and room lists will appear.

- Tips [Waiting] will keep flashing until the list is displayed.
	- Connection destinations are displayed from the room list and then node list.
	- On the connection destination room columns, the number of activities (the number of nodes connecting to each room) appears on the right side.
- **4** Rotate  $\mathbb{R}$  to select the connection destination
- **5** Press ENT

The FT1DR/DE will initiate connection and [Waiting] will flash.

When connection is successfully established,

[Connected] will appear, followed by the menu list of the connection destination.

Tip If connection is unsuccessful, an error message will appear and the screen will return to the list of nodes and rooms. For explanation of error messages, please refer to the "Error Message Guide" (page 45).

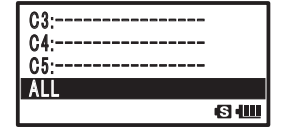

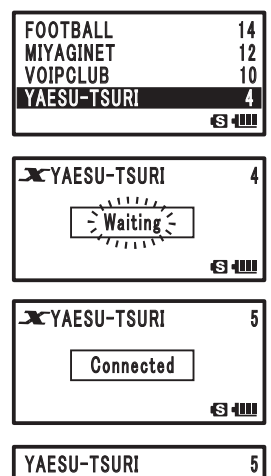

# 䢢䢢䢢䢢䣇䣏䣇䣔䣉䣇䣐䣅䣛 **WE NEWS STATION** ΘШ

#### **Tip**

You can list items in order according to the number of activities or access history from **[7 WIRES-X]** → **[3 SEARCH SETUP]** in setting mode.

#### ● Searching by node or room name

- **1** When the connection destination is displayed, press and hold  $[FT]$  for 1 second or more The menu list of the local node will appear.
- **2** Rotate **I** to select **[SEARCH & DIRECT]**
- **3** Press ENT

The character input screen will appear.

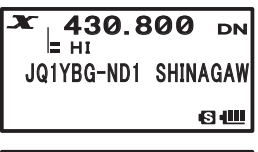

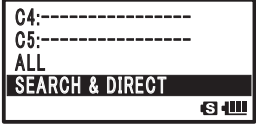

**4** Use the numerical keypad to enter all or part of the room name or user ID of the connection destination.

The characters you have just entered will appear on the screen.

Tips • Refer to the following table and enter the name or ID using

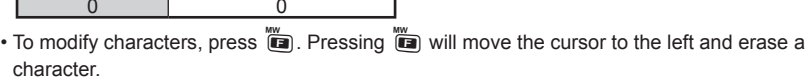

- Pressing  $[FT]$  will move the cursor to the right.
- To select symbols such as "-" and "/", rotate  $\frac{1}{0.04}$ .
- **5** Press and hold  $F(T)$  for 1 second or more **[SEARCH]** will become selected.

# **6** Press ENT

Connection destination search will start and [Waiting] will flash.

If connection destinations with a name partially matching the name you entered are found, they will be listed.

- Tips If there is no connection destination matching the entered name, [No Matches] will appear, and then the screen will return to the SEARCH screen.
	- To edit the name, rotate the  $\Box$  select [Cancel], press  $[ENT]$ , then make changes on the input screen.
	- If the name you entered is found, the FT1DR/DE will initiate the connection immediately.
	- The screen will display the room list search results, followed by the node list search results.
	- On the room columns in the search results, the number of activities (the number of nodes connecting to each room) appears on the right side.

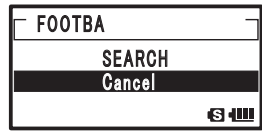

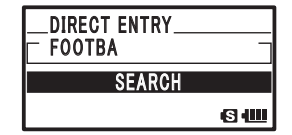

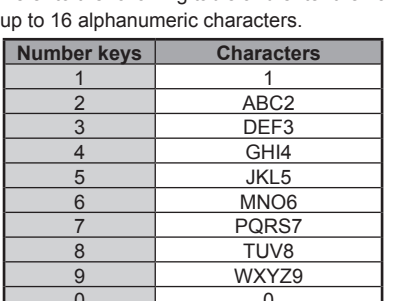

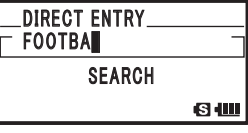

- **7** Rotate  $\lim_{x\to 0}$  to select the connection destination
- 8 Press **ENT**

The FT1DR/DE will initiate connection and [Waiting] will flash.

 $\overline{f}$  Instead of  $F$ , you can press  $\stackrel{\text{def}}{=}$  to establish connection while continuing to transmit from your transceiver

When connection is successfully established,

[Connected] will appear, followed by the menu list of the connection destination.

 Tip If connection is unsuccessful, an error message will appear and the screen will return to the list of nodes and rooms.

> For an explanation of error messages, please refer to the "Error Message Guide" (page 45).

**Tip**

You can list items in order according to the number of activities or access history from **[7 WIRES-X]** → **[3 SEARCH SETUP]** in setting mode.

#### ●**Connecting to the node or room you have most recently connected**

If you have previously connected to a node or room, it will be displayed and flashing at the bottom of the screen.

When this happens, press  $E_{\text{N}}$  to start connection, and once connection is established, A list of available nodes will appear.

If there is a **b** to the left of the node name, rotate the  $\lim_{n \to \infty}$  to display the node you have most recently connected to.

#### ●**Specifying the DTMF ID of the desired node or room**

- **1** Press  $\dddot{=}$
- **2** Press  $\frac{DW}{W}$

The DTMF input screen will appear.

- **3** Enter the 5-digit DTMF ID
- **4** Press and hold ENT for 1 second or more

 $\overline{\mathbf{I}}$  Press  $\overline{\mathbf{v}^{\mathsf{w}}$  to cancel input.

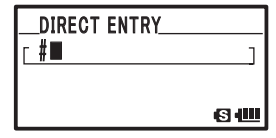

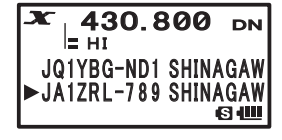

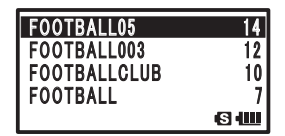

Tip If connection is unsuccessful, an error message will appear and the node name will return to flashing mode.

For an explanation of error messages, please refer to the "Error Message Guide" (page 45).

## **Communicating with others**

**1** When the connection destination is displayed, press  $\dddot{\mathbb{S}}$ 

The FT1DR/DE will switch to transmit mode.

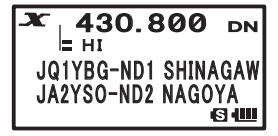

**2** Speak into **[MIC]**

 Tip Place the microphone about 5 cm away from your mouth when you speak. Caution Do not continuously transmit over an extended period of time to reduce the risk of

overheating, malfunction, and injury.

**3** Release  $\ddot{\text{}}$ 

The FT1DR/DE will switch to receiving mode.

**Tip**

You can communicate with the connection destination by pressing  $\hat{\otimes}$  even when viewing data in a node or room on the Internet using the NEWS function in digital mode (Page 21).

# **Useful functions in digital mode**

#### **Using a preset channel**

Programming (presetting) a channel frequency allows you to easily connect to a local node.

By sharing a channel frequency with other nodes, you can connect the transceiver to a local node even while you are out. This is useful for a group to operate a station.

#### ●**Presetting a channel**

- **1** Press and hold  $\frac{\text{SET}}{\text{D}}$  for 1 second or more The FT1DR/DE will enter setting mode.
- **2** Rotate **n** to select **[7 WIRES-X]**
- **3** Press ENT The menu list will appear.
- 4 Rotate **I** to select **[2 RPT/WIRES FREQ]**
- **5** Press ENT

The selection items will appear.

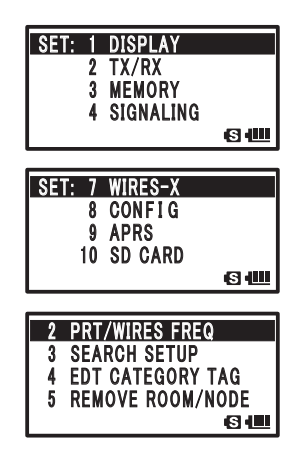

- **6** Rotate **I** to select **[PRESET]** 
	- Tips Rotating  $\overline{\mathbb{Q}}$  switches between [MANUAL] and [PRESET]. • The default setting is [MANUAL].
- **7** Press ENT

The frequency will appear.

- **8** Rotate **I** to select the frequency
	- $Tips \cdot Rotating \times \text{changes the frequency by the increments}$ specified in setting mode. Pressing  $\overline{F}$  and rotating  $\overline{F}$ changes the frequency by 1 MHz increments.
		- Pressing  $\frac{score BNO~N}{FOMO}$  will change the preset frequency band.
		- The default settings are 145.780 for band A and 438.980 for band B.
- **9** Press **pisp**, 4 times

of the screen.

The frequency will be set, and then the screen will return to the frequency display screen.

#### ●**Connecting to a preset channel**

- **1** Follow the procedure in "Presetting a channel" to make the preset channel available in advance.
- **2** Press and hold  $\overline{P_{\text{max}}}^{\text{WıRES}}$  for 1 second or more,

[**P** ] will flash on the left side of the frequency indication.

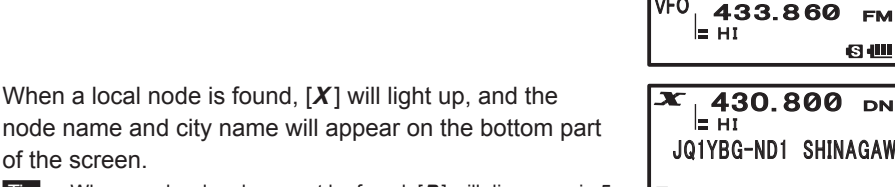

 Tip When any local node cannot be found, [**P** ] will disappear in 5 minutes.

#### **Tip**

If the local node has a different frequency than your preset channel frequency, your settings will automatically change to the node frequency.

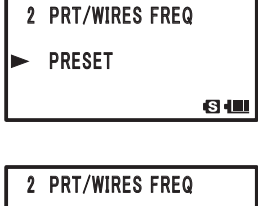

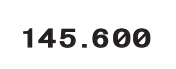

64

6仙

6 W

䢶䢵䢲䢰 䢺䢲䢲 䣆䣐

## ●**Ending searching by a preset channel**

- **1** Follow steps 1 to 5 in "Presetting a channel" to display the selection items of **[2 RPT/ WIRES FREQ]**
- **2** Rotate **II** to display **[MANUAL]** Tip Rotating  $\overline{\mathbb{D}}$  switches between [MANUAL] and [PRESET].

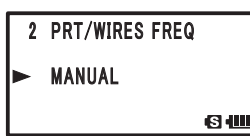

**3** Press **DISP**, 3 times

The screen will return to the frequency display screen.

#### **Connecting to a registered node or room**

You can register names of nodes and rooms on the Internet and sort them into 5 categories. Up to a total of 20 nodes and rooms can be registered in each category.

#### ●**Registering category name**

- **1** Press and hold  $\frac{\text{SET}}{\text{D}}$  for 1 second or more The FT1DR/DE will enter setting mode.
- **2** Rotate **I** to select **[7 WIRES-X]**
- **3** Press ENT

The menu list will appear.

- **4** Rotate **I** to select **[4 EDT CATEGORY TAG]**
- **5** Press **ENT**

The category name setting screen will appear.

- **6** Rotate  $\frac{1}{\sqrt{2}}$  to select one of [C1] to [C5].
- **7** Press ENT

The character input screen will appear.

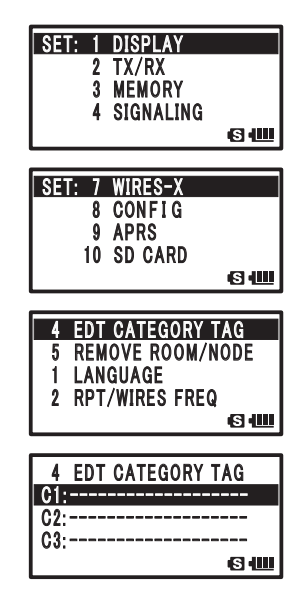

**8** Use the keypad to enter the category name.

The characters you have just entered will appear at the center of the screen.

**Tips** • Refer to the following table to enter the category name using up to 16 alphanumeric characters.

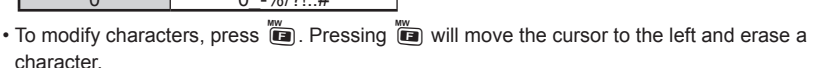

• Pressing  $[FT]$  will move the cursor to the right.

- To select symbols such as "-" and "/", rotate  $\Box$ .
- You can switch between alphanumeric characters and Japanese katakana by selecting **[7 WIRES-X]** → **[1 LANGUAGE]**.
- **9** Press and hold ENT for 1 second or more.

The screen will return to the category name setting screen. The category name you entered will appear.

Tip Repeat steps 6 to 9 to set more category names.

# **10** Press **DISP**, 3 times

The category name will be set, and then the screen will return to the frequency display screen.

#### ●**Registering a node or room**

- **1** Connect to the desired node or room.
- **2** When the connection destination is displayed, press ENT The menu list of the connection destinations will appear.
- **3** Rotate **I** to select **[ADD]**
- **4** Press ENT

The category list will appear.

- **5** Rotate  $\overline{\mathbb{R}}$  to select a category
- **6** Press ENT

The connection destinations list will appear, and then the name of the node or room currently connected will be added to the list.

#### 4 EDT CATEGORY TAG **C1: YAESU**  $C2:$ 䣅 䢵 䢼 䢯䢯䢯䢯䢯䢯䢯䢯䢯䢯䢯䢯䢯䢯䢯䢯䢯䢯䢯 63 dl

4 EDT CATEGORY TAG **YAFSII** 

64

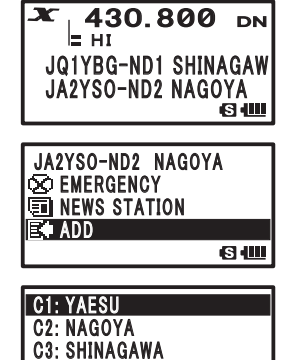

64

C4: NAGANO

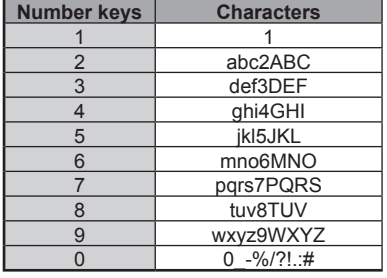

**7** Rotate **I** to select **[BACK]** C1: YAESU JA2YSO-ND2 8 Press **ENT BACK** The screen will return to the menu options. 64 ●**Connecting to the registered node or room 1** Press and hold  $F(T)$  for 1 second or more <mark>L430.800 <sub>DN</sub></mark> The menu list of the local node will appear. JQ1YBG-ND1 SHINAGAW **G** (11 **2** Rotate  $\overline{m}$  to select one of **[C1]** to **[C5]** C1: YAESU C<sub>2</sub>: NAGOYA **3** Press  $FNT$ **C3: SHINAGAWA** [Waiting] will appear, followed by a list of nodes and **C4: NAGANO** 6 W rooms. Tip On room columns, the number of activities (the number of nodes connecting to each room) appears on the right side. **4** Rotate **I** to select the connection destination C1: YAESU YAESU-TSURI **5** Press ENT JA2YSO-ND2 Connection will begin and [Waiting] will flash. 640  $\overline{p}$  Instead of pressing  $[EMT]$ , press  $\hat{\otimes}$  to establish connection while continuing to transmit from your transceiver. **X**  $11111$ Waiting ~  $\overline{\tau_{I}}$ **6 111** If connection is successful, [Connected] will be displayed, **X** and menu options for the node will appear. Connected **Tip** If connection is unsuccessful, an error message will appear, and the screen will return to the list of nodes and rooms. 6仙 For an explanation of error messages, please refer to the "Error Message Guide" (page 45). 䣌䣃䢴䣛䣕䣑䢯䣐䣆䢴 䢢䢢䢢䢢䢢䢢䢢䢢䢢䢢䢢䢢䢢䢢䢢䢢䢢䢢 䢢䢢䢢䢢䣇䣏䣇䣔䣉䣇䣐䣅䣛

# **Tip**

You can list items in order according to the number of activities or access history from **[7 WIRES-X]** → **[3 SEARCH SETUP]** in setting mode.

**STATION** 

6 W

#### ●**Disconnecting from a node or room**

**1** Press and hold  $\frac{score \text{ BMO}}{p \text{ AMO}}$  for 1 second or more If disconnection is successful, [Not Connected] will be displayed.

 Tip Once [Not Connected] has appeared, the display will return to the local node connection screen.

# **Releasing the WIRES-X connection**

Press and hold  $\overline{P_{\text{X}}^{\text{WRES}}}$  for 1 second or more. The display will return to the frequency screen, and the [X] to the left of the frequency will disappear.

Tip The local node and connection destination nodes or rooms will remain connected.

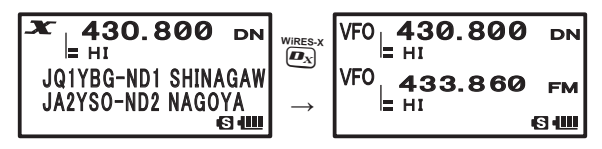

# **Connecting to an analog node**

When the desired node is an analog station, use the DTMF function on the transceiver. For details on how to use the DTMF function, refer to "Using the DTMF Function" in the basic operating manual.

# **Connecting to a node or room on the Internet**

- **1** Set the main band frequency to the local node frequency
- **2** Press  $\overline{P}_{x}^{W \text{RES-}x}$  to switch to analog FM mode

Tip For details, refer to "Switching the communication mode" in the basic operating manual.

**3** While pressing s, press the DTMF ID key of the node or room where you want to connect

The DTMF code will be delivered.

**4** Release  $\ddot{\circ}$ , and keep the FT1DR/DE in receiving mode for about 10 seconds Once connection is established, you will be able to hear audio.

Caution The connection destination screen will not appear.

#### **Tip**

You can store DTMF codes consisting of up to 16 digits for 10 channels on the FT1DR/DE. If you register the codes of frequently-used connection destinations in advance, you can easily transmit a code by pressing its abbreviated number while pressing  $\hat{\mathcal{B}}$ . For details, refer to "Using the DTMF Function" in the basic operating manual.

# **Communicating with others**

1 Press @

The FT1DR/DE will switch to transmit mode.

**x Not Connected** 84 **2** Speak into **[MIC]**

Tip Place the microphone about 5 cm away from your mouth when you speak.

**Caution** Do not continuously transmit over an extended period of time to reduce the risk of overheating, malfunction, or injury.

**3** Release ®

The FT1DR/DE will return to receive mode.

# **Disconnecting from a node or room**

While pressing  $\ddot{\textcircled{s}}$ , press the #99999 (DTMF disconnection command) key.

# **Various display functions**

# **Confirming the digital node location**

When the signal from the local node you are connected to contains GPS location information, you can display the location data on the screen.

While viewing the connection destination screen, press  $\overline{m}$ , and while  $\overline{m}$  is displayed on the destination screen, press  $\frac{\text{SET}}{\text{Oexp}}$  to display the compass screen. The direction and distance from the present station to the local node will be displayed.

Press  $\frac{1}{\sqrt{10}}$  again to return to the connection destination screen.

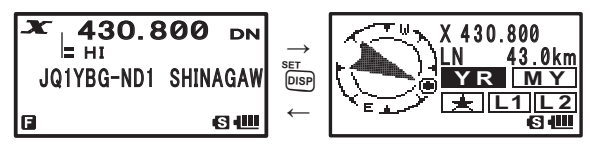

#### **Tip**

When [NUMERIC] is selected from **[1 DISPLAY]** → **[2 TARGET LOCATION]** in the setting mode, the latitude & longitude screen appears instead of the compass screen.

# **Confirming the frequency**

On the WIRES-X screen, press  $\overline{V_{\text{NN}}}$  to change to the frequency display screen that was displayed before using WIRES-X. Press  $\frac{600}{(100)}$  again to return to the WIRES-X screen.

[Dual band screen]  $\overline{\mathbf{x}}$  $\sqrt{\frac{430.800}{\text{F}}}}$  DN Х  $\vert$ = HI JQ1YBG-ND1 SHINAGAW → **VFO** 433.860 EM  $\sqrt{VM}$ 8 W 6 W ← [Single band screen] L 430.800 DN x 430.800 JQ1YBG-ND1 SHINAGAW →  $(\overline{V/M})$ ⊫AHI DN<br>SI ΘŁ ← [When viewing text data of the local node] Dual band to:YAESU-CAMP 430.800 DN **MESSAGE**  $\rightarrow$ VFO 433.860 FM  $\frac{DW}{W}$ from:JQ1YBF-ABC 64 63 OU ← Mono band  $\overline{\mathbf{x}}$ 430.800 →  $\frac{DW}{V/M}$ 

# **Returning to the initial screen**

While on the WIRES-X screen, press and hold  $\sqrt{\binom{N(1)}{A/B}}$  for 1 second or more to return to WIRES-X startup screen (initial screen).

←

l≘ A HI

DN<br>⊟ ⊕

# **Using the News Function of WIRES-X**

When using WIRES-X in digital mode, you can transmit and receive messages (text data) and images; you can also record/play audio messages.

## **Viewing messages**

You can read messages (text data) that are transmitted/received by either a local node, or a node or room on the Internet, from the FT1DR/DE transceiver.

#### **Caution**

To read messages, insert a microSD card into the FT1DR/DE in advance. For details, refer to "Using a microSD memory card" in the basic operating manual.

# **Viewing text data in a local node**

- **1** Press and hold ENT for 1 second or more The menu list of the local node will appear.
- **2** Rotate  $\frac{1}{2}$  to select **[LOCAL NEWS**]
- **3** Press ENT

[Waiting] will be displayed.

If data reception is successful, a list of available sources at the local node will appear.

**4** Select one, then press ENT

[Waiting] will be displayed.

If data reception is successful, menu options for the local node will appear.

 $5$  Press  $FPT$ 

The upload/download select screen will appear.

- **6** Rotate  $\lim_{n \to \infty}$  to select **[DOWNLOAD]**
- **7** Press ENT

The data type select screen will appear.

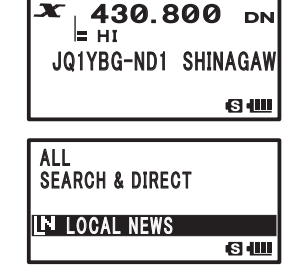

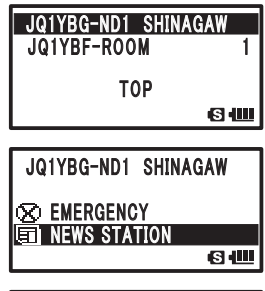

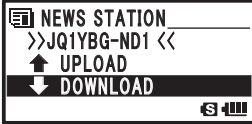

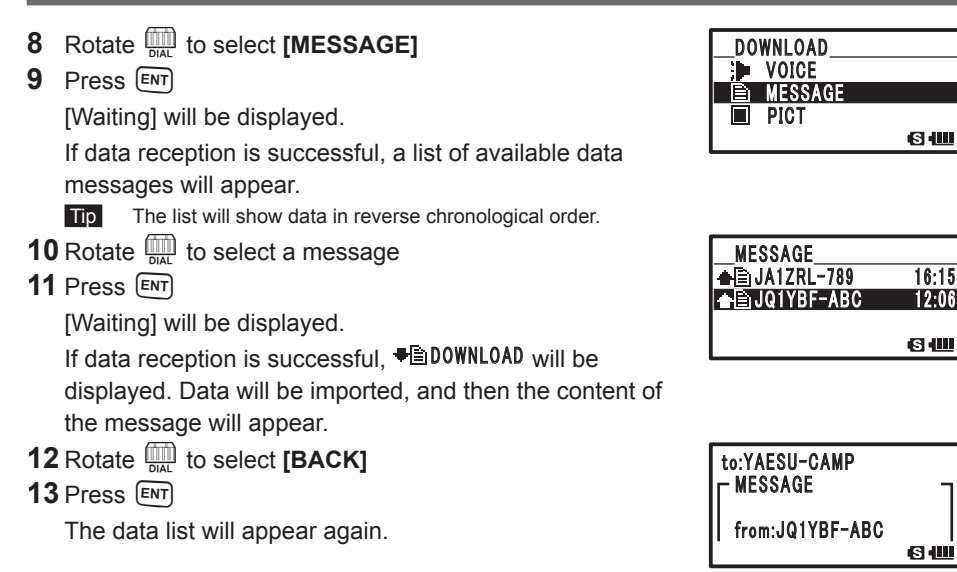

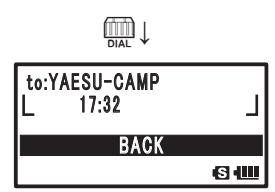

**G** 40

**6仙** 

64

#### **Tips**

- On the data content display screen, press  $\frac{1}{\sqrt{pq}}$  to display the sender's location information when the data was imported.
- On each screen, rotate **O** to the end to display **[BACK]**. Select **[BACK]** and press  $\boxed{\text{EW}}$  to return to the previous screen.

#### ●**Operations on the data list**

When there is a large number of data items available, the list will be divided into smaller lists with 20 data items each. At the end of each list, the following icons will appear to allow you to move to the other lists. Rotate  $\Box$  to select a list, and press  $\Box$  to enter the list.

**[TOP]** Displays the beginning of the first list. MESSAGE

- **[▲]** Displays the previous list. Not available on the first list.
- **[▼]** Displays the next list. Not available on the last list.

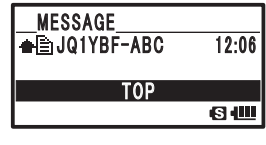

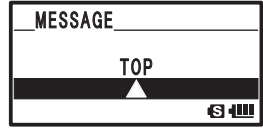

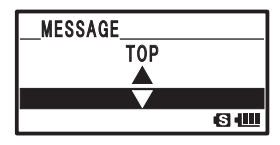

#### **Viewing text data on the WIRES-X server (INT NEWS)**

You can read text information provided by Yaesu on the WIRES-X server from the FT1DR/DE transceiver.

- **1** Press and hold ENT for 1 second or more The menu list of the local node will appear.
- **2** Rotate **in** to select **[INT NEWS]**
- **3** Press ENT The menu of the WIRES-X server will appear.
- **4** Press ENT The data type select screen will appear.
- **5** Rotate **n** to select **[MESSAGE]**
- **6** Press ENT

The data list will appear.

Tip The list will show data in reverse chronological order.

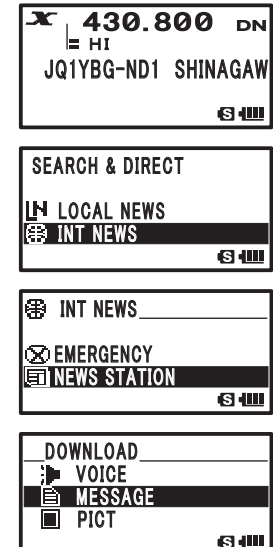

- **7** Rotate  $\overline{m}$  to select a message
- 8 Press **ENT**

[Waiting] will be displayed.

If data reception is successful, <sup>● A</sup> DOWNLOAD will be displayed. Data will be imported; the content of the message will appear.

- **9** Rotate  $\lim_{x \to 0}$  to select **[BACK]**
- **10** Press  $F$

The data list will appear again.

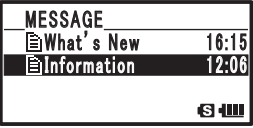

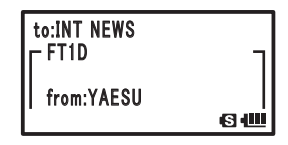

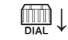

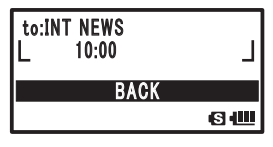

# **Viewing text data in a node or room on the Internet**

- **1** When the connection destination is displayed, press  $ENT$ The menu list of the node or room on the Internet will appear.
- **2** Press ENT

The upload/download select screen will appear.

- **3** Rotate  $\lim_{n \to \infty}$  to select **[DOWNLOAD]**
- **4** Press ENT

The data type select screen will appear.

- **5** Rotate **I** to select **[MESSAGE]**
- **6** Press ENT

The data list will appear.

Tip The list will show data in reverse chronological order.

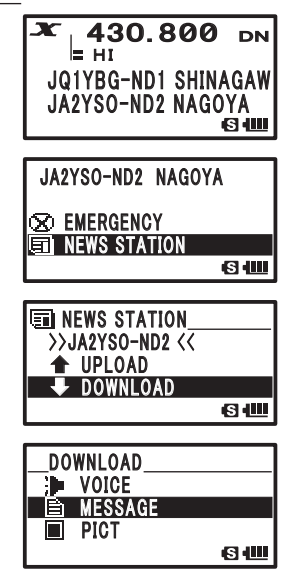

**BACK** 

**G** 1

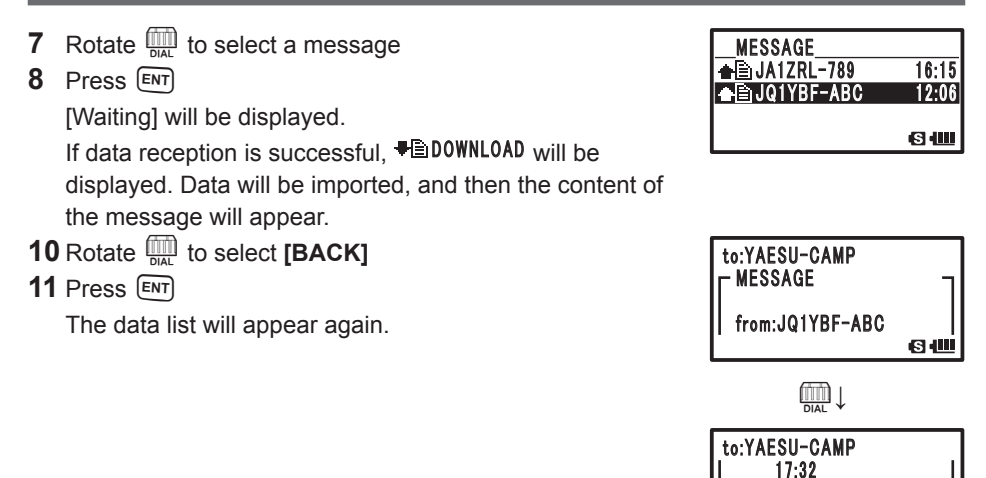

# **Tip**

**CON** the content display screen, press  $\frac{\text{SET}}{\text{D}}$  to display the sender's location information when the data was imported.

#### **Caution**

When the category list or data list is displayed, if you press  $\hat{\mathcal{R}}$ , the FT1DR/DE transceiver will be ready to transmit audio to the currently connected node or room on the Internet.

# **Importing images**

You can import images transmitted/received by either a local node, or a node or room on the Internet onto the FT1DR/DE transceiver.

#### **Cautions**

- $\bullet$  To import images, insert a microSD card into the FT1DR/DE in advance. For details, refer to "Using a microSD memory card" in the basic operating manual.
- $\bullet$  Imported images cannot be viewed on the FT1DR/DE. To view images after importing, remove the microSD card from the FT1DR/DE, and then view the data on the card using a PC, etc.

# **Importing images from a local node**

- **1** Follow steps 1 to 7 in "Viewing text data in a local node" to display the data type select screen
- **2** Rotate **I** to select **[PICT]**
- **3** Press ENT

The data list will appear.

Tip The list will show data in reverse chronological order.

- **4** Rotate **n** to select an image
- **5** Press ENT

The image data information will appear.

- **6** Rotate **n** to select **[DOWNLOAD]**
- **7** Press ENT

Data import will start and [DOWNLOAD] will flash.

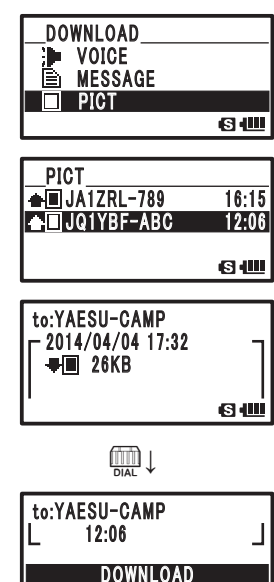

6世

After data import completes, [Completed] will appear, and then the data list will appear again.

- Tips Data in unsupported formats cannot be imported. In such a case, [Not Completed] will appear, and then the screen will return to the data type select screen.
	- When the microSD card does not have enough free space, data cannot be imported. In such a case, [Memory is full] will appear, and then the screen will return to the data type select screen.

#### **Importing images from the WIRES-X server**

You can import images provided by Yaesu on the WIRES-X server onto the FT1DR/DE transceiver.

- **1** Follow steps 1 to 4 in "Viewing text data on the WIRES-X server" to display the data type select screen
- **2** Rotate **II** to select **[PICT]**
- **3** Press  $F$

The data list will appear.

Tip The list will show data in reverse chronological order.

- **4** Rotate **II** to select an image
- **5** Press ENT

The image data information will appear.

- **6** Rotate  $\lim_{n \to \infty}$  to select **[DOWNLOAD]**
- **7** Press ENT

Data import will start and [DOWNLOAD] will flash.

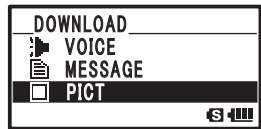

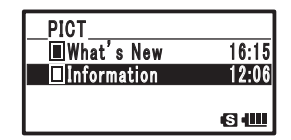

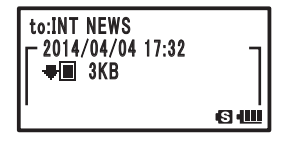

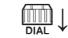

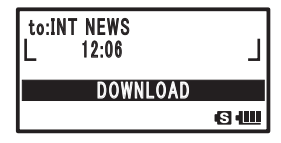

After data import completes, [Completed] will appear, and then the data list will appear again.

- Tips Data in unsupported formats cannot be imported. In such a case, [Not Completed] will appear, and then the screen will return to the data type select screen.
	- When the microSD card does not have enough free space, data cannot be imported. In such a case, [Memory is full] will appear, and then the screen will return to the data type select screen.

# **Importing data from a node or room on the Internet**

- **1** Follow steps 1 to 4 in "Viewing text data in a node or room on the Internet" to display the data type select screen
- **2** Rotate **II** to select **[PICT]**
- **3** Press [ENT]

The data list will appear.

Tip The list will show data in reverse chronological order.

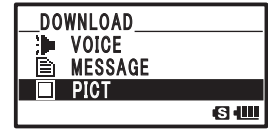

**4** Follow steps 4 to 7 "Importing data of a local node" to import data

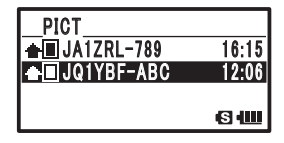

#### **Caution**

When the category list or data list is displayed, if you press  $\hat{\otimes}$ , the FT1DR/DE will be ready to transmit audio to the currently connected node or room on the Internet.

#### **Viewing imported data later**

You can also view the imported data later.

- **1** Press and hold ENT for 1 second or more The menu list of the local node will appear.
- **2** Rotate  $\lim_{n \to \infty}$  to select **[LOG]**
- **3** Press ENT The data type select screen will appear.
- **4** Rotate  $\overline{mn}$  to select **[MESSAGE]** or **[PICT]**
- **5** Press ENT

The data list will appear.

Tip The list will show data in reverse chronological order.

- **6** Rotate **II** to select data
- **7** Press ENT

The content of the message or image data information will appear.

- **8** Rotate **m** to select **[Cancel]**
- **9** Press ENT

The data list will appear again.

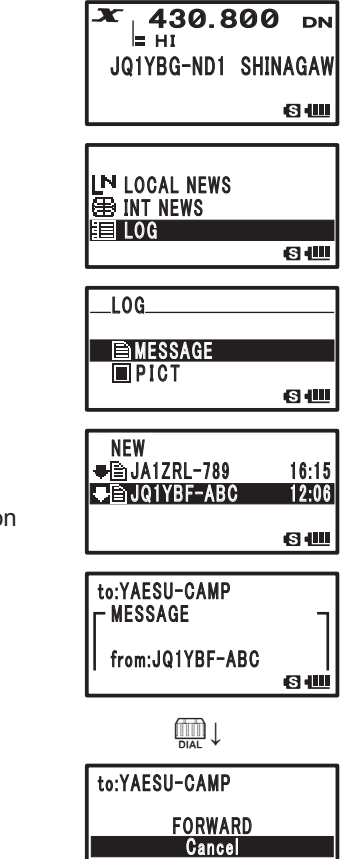

6世

#### **Deleting imported data**

#### ●**Deleting a file**

- **1** Follow steps 1 to 7 "Viewing imported data later" to display the content of the message or image data information
- **2** Rotate **I** to select **[DELETE]**
- **3** Press ENT
- **4** Rotate **n** to select **[OK?]**
- **5** Press ENT

The file will be deleted, and then the data list will appear again.

#### ●**Deleting all files**

- **1** Follow steps 1 to 5 "Viewing imported data later" to display the data list
- **2** Rotate  $\frac{1}{2}$  to select **[DELETE ALL]**
- **3** Press ENT
- **4** Rotate  $\lim_{M \to \infty}$  to select [OK?]
- **5** Press **ENT**

The files will be deleted, and then the data list will appear again.

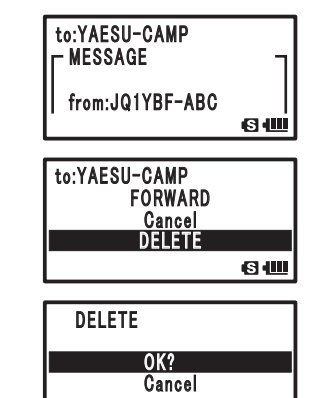

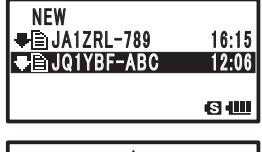

**81** 

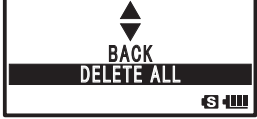

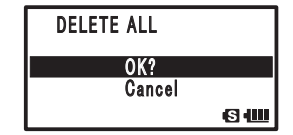

#### **Listening to audio messages**

You can play and listen to audio files transmitted/received by a local node, or node or room on the Internet.

Audio files are categorized into the following 2 types:

EMERGENCY: Emergency information. Depending on the node or room settings, mandatory updates will be supplied to connected nodes and rooms in 5-minute intervals for 2 hours starting from the initial dissemination of the news.

NEWS STATION: Normal message. You can listen to the message anytime you (LOCAL NEWS) want as long as the message is not deleted from the node or room.

#### **Caution**

You can play and listen to audio files on the FT1DR/DE transceiver but you cannot save audio files to the FT1DR/DE.

#### **Listening to the information in the local node**

#### ●**Listening to emergency information**

- **1** Follow steps 1 to 4 in "Viewing text data in a local node" to display the menu list of the local node
- **2** Rotate **n** to select **[EMERGENCY]**
- **3** Press ENT

The data list will appear.

 Tips • The list will show data in reverse chronological order. • Data registered within the past 2 hours will flash.

- **4** Rotate **I** to select an audio file
- **5** Press [ENT]

Audio playback will start and the title of the audio file will flash.

When playback stops, the data list will appear again.

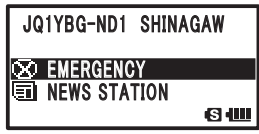

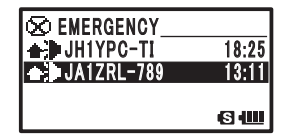

#### **Tip**

During audio playback, press  $\frac{\text{SET 1}}{\text{D}}$  to display the sender's location information when the audio file was recorded.

#### ●**Listening to a routine message**

- **1** Follow steps 1 to 7 in "Viewing text data in a local node" to display the data type select screen
- **2** Rotate **III** to select **[VOICE]**
- **3** Press ENT

The data list will appear.

Tip The list will show data in reverse chronological order.

- **4** Rotate **n** to select an audio file
- **5** Press ENT

**Tip**

Audio playback will start and the title of the audio file will flash.

When playback stops, the data list will appear again.

During audio playback, press  $\frac{\text{SET 1}}{\text{D}}$  to display the sender's location information when the audio file was recorded.

# **Listening to the WIRES-X server (INT NEWS) information**

You can play and listen to the audio data provided by Yaesu on the WIRES-X server.

#### ●**Listening to emergency information**

- **1** Follow steps 1 to 3 in "Viewing text data on the WIRES-X server" to display the category list of the WIRES-X server
- **2** Rotate  $\overline{mn}$  to select **[EMERGENCY]**
- **3** Press ENT

The data list will appear.

- Tips The list will show data in reverse chronological order.
	- Data registered within the past 2 hours will flash.
- **4** Rotate **II** to select an audio file
- **5** Press [ENT]

Audio playback will start and the title of the audio file will flash.

When playback stops, the data list will appear again.

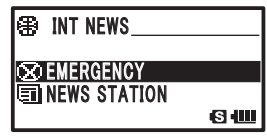

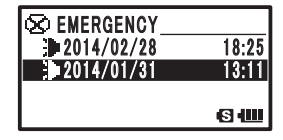

DOWNLOAD **E** 䢢䢢䢢䢢䢢䢢 䣏䣇䣕䣕䣃䣉䣇 **■** PICT 6 W

䢢䢢䣘䣑䣋䣅䣇 **<del></u>**<sup></sub> <del></u></del> **i** JA1ZRL-789 18:25</del></sup> **← DENO** 13:11 6仙

#### ●**Listening to a routine message**

- **1** Follow steps 1 to 4 in "Viewing text data on the WIRES-X server" to display the data type select screen
- **2** Rotate **III** to select **[VOICE]**
- **3** Press ENT

The data list will appear.

- Tip The list will show data in reverse chronological order.
- **4** Rotate **II** to select an audio file
- **5** Press ENT

Audio playback will start and the title of the audio file will flash.

When playback stops, the data list will appear again.

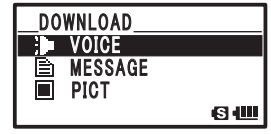

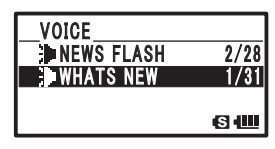

#### **Listening to information on a node or room on the Internet**

#### ●**Listening to emergency information**

- **1** Follow step 1 in "Viewing text data in a node or room on the Internet" to display the menu list of the connection destination
- **2** Rotate  $\overline{mn}$  to select **[EMERGENCY]**
- **3** Press ENT

The data list will appear.

- Tips The list will show data in reverse chronological order.
	- Data registered within the past 2 hours will flash.
- **4** Rotate **I** to select an audio file
- **5** Press ENT

Audio playback will start and the title of the audio file will flash.

When playback stops, the menu list of the connection destination will appear again.

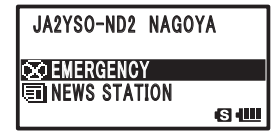

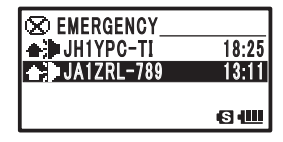

**Tip During audio playback, press** <sup>serm</sup> to display the sender's location information when the audio file was recorded.

#### ●**Listening to a routine message**

- **1** Follow steps 1 to 4 in "Viewing text data in a node or room on the Internet" to display the data type select screen
- **2** Rotate **I** to select **[VOICE]**
- **3** Press ENT

The data list will appear.

Tip The list will show data in reverse chronological order.

- **4** Rotate **I** to select an audio file
- **5** Press ENT

Audio playback will start and the title of the audio file will flash.

When playback stops, the data list will appear again.

**Tip**

During audio playback, press  $\frac{\text{SET 1}}{\text{D}}$  to display the sender's location information when the audio file was recorded.

# **Transmitting messages and images**

You can transmit data such as messages (text data) and images saved on the microSD card inserted into the FT1DR/DE, to a local node, or a node or room on the Internet. You can also create a new message and transmit it.

#### **Tips**

- For details on microSD cards, refer to "Mounting and dismounting microSD memory card" in the basic operating manual.
- You can also transmit photos taken with the camera that is built into the optional speaker microphone "MH-85A11U". For details on how to take photos, refer to "Taking picture with the optional camera mounted on speaker microphone" in the basic operating manual.

# **Transmitting data to a local node**

#### ●**Creating and transmitting a message**

- **1** Follow steps 1 to 5 in "Viewing text data in a local node" to display the upload or download select screen
- **2** Rotate  $\lim_{n \to \infty}$  to select **[UPLOAD]**
- **3** Press ENT

The data type select screen will appear.

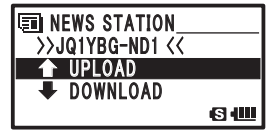

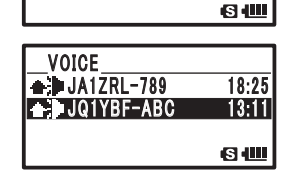

DOWNLOAD 䢢䢢䢢䢢䢢䢢 䣘䣑䣋䣅䣇  $\blacksquare$  MESSAGE **■** PICT

- **4** Rotate **I** to select **[MESSAGE]**
- **5** Press ENT The data list will appear.
- **6** Rotate **II** to select **[NEW]**
- **7** Press  $F$

The character input screen will appear.

**8** Use the keypad to enter a message The characters you have just entered will appear on the top part of the screen.

Tips • Refer to the following table and enter the message using up

- to 80 characters and numerals. **Number keys Characters** 1 1 2 abc2ABC 3 def3DEF 4 ghi4GHI<br>5 jkl5JKL jkl5JKL 6 mno6MNO<br>7 pars7PQRS 7 pqrs7PQRS<br>8 tuv8TUV tuv8TUV 9 wxyz9WXYZ 0 0  $-$ %/?!.:#
- To modify characters, press  $\overline{m}$ . Pressing  $\overline{m}$  will move the cursor to the left and erase a character.
- Pressing  $[FT]$  will move the cursor to the right.
- You can switch between alphanumeric characters and Japanese katakana by selecting **[7 WIRES-X]** → **[1 LANGUAGE]**.
- **9** Press and hold  $FNT$  for 1 second or more The entered content will be confirmed.
- **10** Rotate  $\Box$  to select **[UPLOAD]**

**11** Press ENT

Message transmission will start and [UPLOAD] will flash.

When the message has been transmitted, [Completed] will appear, and then the data list will appear again.

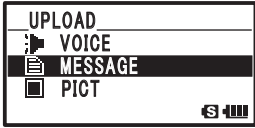

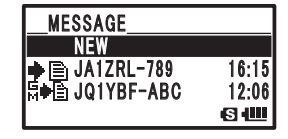

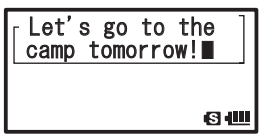

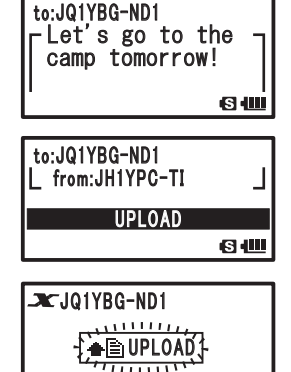

640

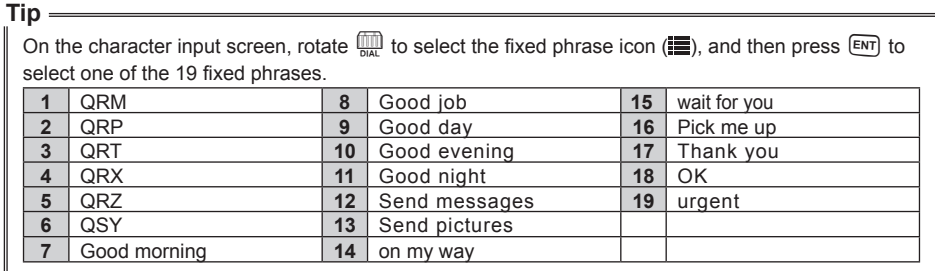

#### ●**Transmitting a saved message or image**

- **1** Follow steps 1 to 3 in "Creating and transmitting a message" to display the data type select screen
- **2** Rotate  $\lim_{n \to \infty}$  to select **[MESSAGE]** or **[PICT]**
- **3** Press ENT

The data list will appear.

- **4** Rotate  $\frac{1}{n}$  to select a message or image
- **5** Press ENT

The data content will appear.

- **6** Rotate **n** to select **[UPLOAD]**
- **7** Press ENT

Message transmission will start and [UPLOAD] will flash. When the message has been transmitted, [Completed] will appear, and then the screen will return to the data type select screen.

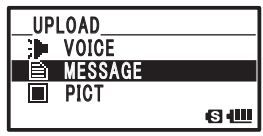

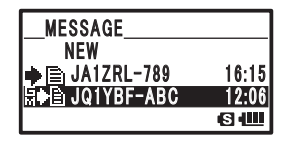

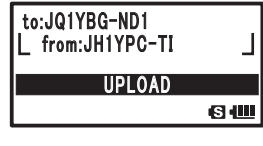

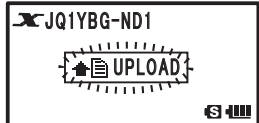

#### **Transmitting data to a node or room on the Internet**

#### ●**Creating and transmitting a message**

- **1** Display the menu list of the node or room on the Internet
- **2** Rotate  $\overline{m}$  to select **[NEWS STATION]**
- **3** Press ENT

The upload/download select screen will appear.

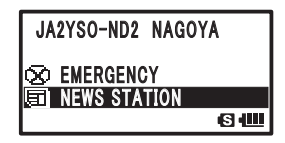

- **4** Rotate **I** to select **[UPLOAD]**
- **5** Press ENT The data type select screen will appear.

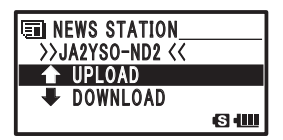

**6** Follow steps 4 to 11 in "Creating and transmitting a message" under "Transmitting data to a local node" to create and transmit a message

#### ●**Transmitting a saved message or image**

- **1** Follow steps 1 to 5 in "Creating and transmitting a message" to display the data type select screen
- **2** Follow steps 2 to 7 in "Transmitting a saved message or image" under "Transmitting data to a local node" to select and transmit data

#### **Transmitting an audio message**

You can transmit audio messages spoken into the microphone as data to a local node, or node or room on the Internet.

Audio files are categorized into the following 2 types.

EMERGENCY: Emergency information. Depending on the node or room settings, mandatory updates will be supplied to connected nodes and rooms in 5-minute intervals for 2 hours starting from the initial dissemination of the news.

NEWS STATION: Routine message. You can listen to the message anytime you (LOCAL NEWS) want as long as the message is not deleted from the node or room.

#### **Transmitting data to a local node**

#### ●**Transmitting emergency information**

- **1** Follow steps 1 to 5 in "Viewing text data in a local node" to display the upload or download select screen
- 2 Rotate **O** to select **[EMERGENCY] 101YBG-ND1 SHINAGAW**
- **3** Press and hold  $\ddot{\circledast}$

[EMG UPLOAD?] is displayed and a 3-second beep can be heard.

 $\n Tip$  Releasing  $\circledS$  will cancel upload of emergency information.

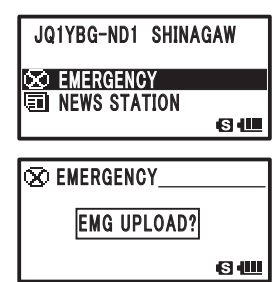

# **Using WIRES-X and the GM Function Simultaneously**

Continue to hold  $\stackrel{\text{err}}{\otimes}$  until  $\triangleq$  **I**IPLOAD is displayed and countdown begins.

**4** Continue to hold  $\hat{\otimes}$  and speak into the [MIC] Tip The maximum recording time is 1 minute. Transmission of the message will begin. The screen will display  $\triangle$ . UPLOAD and the countdown will be flashing. When the message has been transmitted, [Completed] will appear, and then the menu list of the local node will appear again.

#### ●**Transmitting a routine message**

- **1** Follow steps 1 to 5 in "Viewing text data in a local node" to display the upload or download select screen
- **2** Rotate **I**, to select **[UPLOAD]**
- **3** Press ENT

The data type select screen will appear.

- 4 Rotate **O** to select **[VOICE]** *UPLOAD*
- **5** Speak into **[MIC]** while pressing  $\hat{\otimes}$

Tip The maximum recording time is 1 minute.

Transmission of the message will begin. The screen will display  $\bullet$  **WPLOAD** and the countdown will be flashing.

When the message has been transmitted, [Completed] will appear, and then the screen will return to the data type select screen.

#### **Transmitting data to a node or room on the Internet**

#### ●**Transmitting emergency information**

- **1** Display the menu list of the node or room on the Internet **ILA2YSO-ND2** NAGOYA
- **2** Follow steps 2 to 3 in "Transmitting emergency information" under "Transmitting data to a local node" to transmit a message

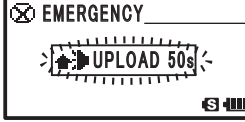

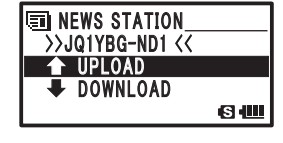

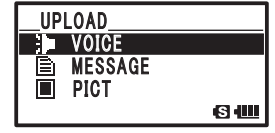

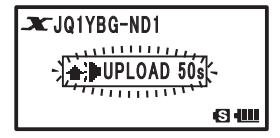

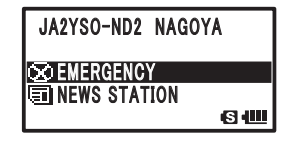

#### **Using the News Function of WIRES-X**

#### ●**Transmitting a routine message**

- **1** Display the menu list of the node or room on the Internet
- **2** Press  $FNT$ The upload/download select screen will appear.

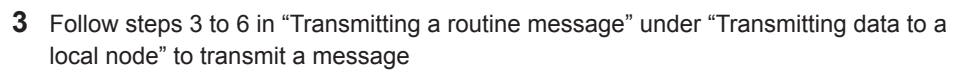

# **Using WIRES-X and the GM Function Simultaneously**

You can use WIRES-X even when using the GM (Group Monitor) function on the FT1DR/DE transceiver. By forming a group including local nodes and organizing the GM, group members can also utilize WIRES-X to communicate with a node or room on the Internet, including exchanging data.

This section explains how to use a local node which is registered as a group member. For details on how to use the GM functions, refer to the separate GM instruction manual available on our website.

#### **Cautions**

- $\bullet$  The local node must be a digital station and have the GM function enabled as well.
- $\bullet$  Before using the GM functions, press  $\overline{p}$  to set communication mode of band A (shown on the top part of the screen) to any mode other than [FM]. For details, refer to "Selecting Communication Mode" in the basic operating manual.

# **Registering a local node with a group**

- **1** Check the call sign of the local node
- **2** Set band A to the frequency used for the GM operation
- $3$  Press  $\overline{G_M}$

The group list will appear.

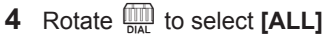

**5** Press ENT

Call signs, distance and direction to other nearby stations will appear.

Tip Stations within communication range are highlighted.

- **6** Rotate  $\overline{mn}$  to select a local node
- **7** Press ENT

The call sign of the local node will flash.

- **8** Press and hold  $F(T)$  for 1 second or more The group list will appear.
- **9** Rotate **I** to select a group where you want to register the local node
- **10** Press [ENT]

The local node will be added to the selected group

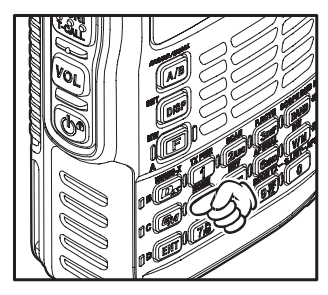

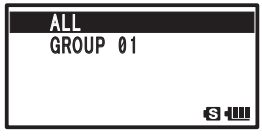

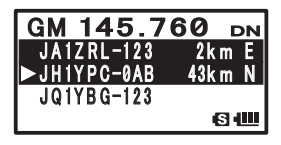

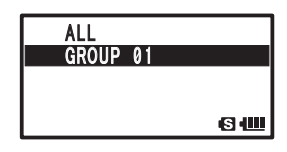

#### **Using WIRES-X and the GM Function Simultaneously**

#### **11** Press  $\boxed{G_M}$

The screen will return to the frequency display screen.

#### **Tip**

Use the SYNC function after registering the local node as a group member, so that other members can check the local node from their stations. For details, refer to the separate GM instruction manual.

# **Using the News Function of WIRES-X in GM Operation**

- **1** Rotate  $\overline{m}$ , select a node on the group list that lies within communication range
- **2** Press and hold  $FNT$  for 1 second or more Menu options for the node will be displayed.  $\mathbb{R}$  **EMERGENCY**

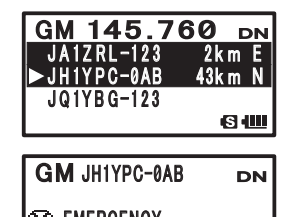

64

**STATION** 

**3** Follow steps outlined in "Using the News Function of WIRES-X".

# **Confirming the frequency**

While on the group list screen or the WIRES-X screen, press  $\frac{DW}{dW}$  to switch to the frequency screen that was displayed before starting GM operation.

Pressing  $\frac{pw}{V/W}$  again will return to the group list or WIRES-X screen.

#### **Returning to the group list screen**

While on the WIRES-X screen, press and hold A for 1 second or more to return to the group list screen.

# **WIRES-X Setting Mode Menus**

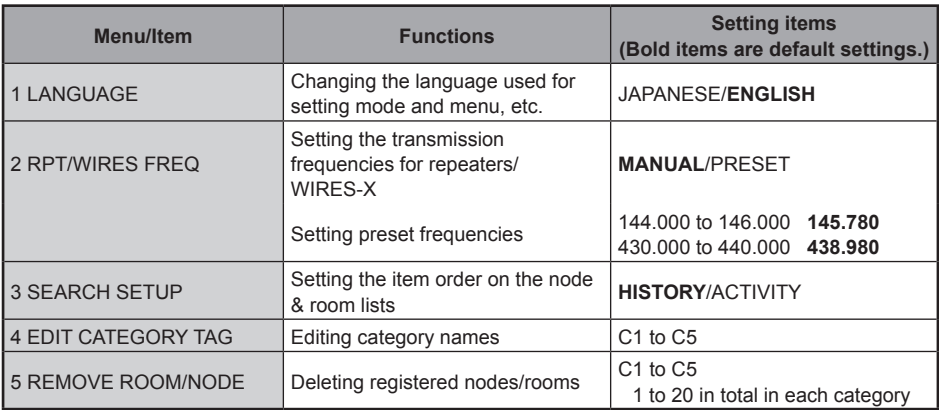

# **Using the WIRES-X Setting Mode**

# **Setting the language displayed on the screen**

You can select the language displayed on the screen from [JAPANESE] and [ENGLISH].

- **1** Press and hold  $\frac{\text{SET}}{\text{DSP}}$  for 1 second or more The FT1DR/DE will enter setting mode.
- **2** Rotate **I** to select **[7 WIRES-X]**
- **3** Press ENT

The menu list will appear.

- **4** Rotate **I** to select **[1 LANGUAGE]**
- **5** Press ENT

The selection items will appear.

**6** Rotate **I** to select [JAPANESE] or [ENGLISH] **1 LANGUAGE** 

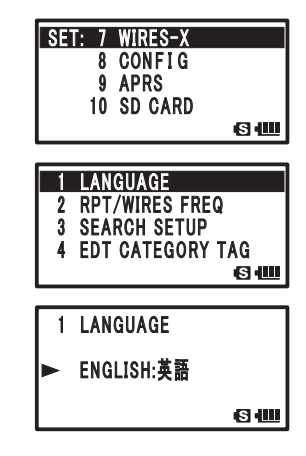

**7** Press @

The screen will return to the frequency display screen.

# **Setting the transmission frequencies for repeaters/WIRES-X**

You can select how to set the transmission frequency used when connecting to a local node.

- **1** Press and hold  $\frac{\text{SET}}{\text{D}}$  for 1 second or more The FT1DR/DE will enter setting mode.
- **2** Rotate  $\lim_{n \to \infty}$  to select **[7 WIRES-X]**
- **3** Press ENT The menu list will appear.
- **4** Rotate  $\frac{1}{2}$  to select **[2 RPT/WIRES FREQ]**
- **5** Press ENT The selection items will appear.
- **6** Rotate **I** to select [MANUAL] or [PRESET] Rotating  $\overline{CD}$  switches between [MANUAL] and [PRESET].
	- MANUAL: Set the frequency every time you look for a local node.
	- PRESET: Use the preset frequency every time you look for a local node by setting the frequency in advance as follows:

Selecting [PRESET] and pressing  $[EM]$  will display the frequency select screen.

- **7** Rotate  $\overline{w}$  to select the frequency
	- $\overline{Iip}$  If you rotate  $\overline{I_{\text{BAL}}}$ , the frequency will change by the increments specified in setting mode. If you press  $\overline{m}$  and rotate  $\overline{m}$ , the frequency will change by 1 MHz increments.
- 8 Press

The screen will return to the frequency display screen.

 $\overline{11p}$  Press  $\overline{BAND}^{\text{SCOPE BND}^*}$  to switch between preset frequency bands.

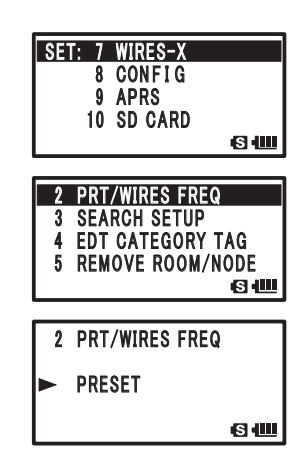

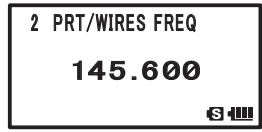

# **Setting the item order on the node & room lists**

You can select the criteria to sort the list of connection destinations on the Internet.

- **1** Press and hold  $\lim_{\text{p}}$  for 1 second or more The FT1DR/DE will enter setting mode.
- **2** Rotate  $\lim_{n \to \infty}$  to select **[7 WIRES-X]**
- **3** Press ENT The menu list will appear.
- 4 Rotate **C** to select **[3 SEARCH SETUP]**
- **5** Press ENT The selection items will appear.
- **6** Rotate **I** to select [HISTORY] or [ACTIVITY] Rotating  $\overline{CD}$  switches between [HISTORY] and [ACTIVITY].
	- HISTORY: Displays the list sorted in order of the connection destination that your station most recently connected to.
	- ACTIVITY: Displays the list sorted in descending order from the room with the most nodes connected. Nodes come after rooms.
- **7** Press

The screen will return to the frequency display screen.

# **Editing a category name**

You can name 5 categories where nodes and rooms are registered. Up to 16 alphanumeric characters can be used for each category name. For details, refer to "Registering a node or room" (page 16).

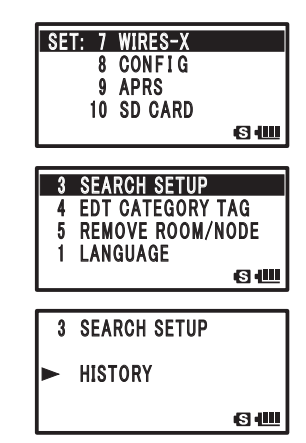

#### **Using WIRES-X and the GM Function Simultaneously**

#### **Deleting the registered nodes and rooms**

You can delete nodes and rooms registered in the 5 categories.

- **1** Press and hold  $\frac{\text{SET}}{\text{DSP}}$  for 1 second or more The FT1DR/DE will enter setting mode.
- **2** Rotate  $\lim_{n \to \infty}$  to select **[7 WIRES-X]**
- **3** Press ENT The menu list will appear.
- **4** Rotate **n** to select **[5 REMOVE ROOM/NODE]**
- **5** Press ENT The category list will appear.
- **6** Rotate  $\lim_{n \to \infty}$  to select a category
- **7** Press ENT The connection destination list will appear
- **8** Rotate **I** to select a connection destination
- **9** Press ENT

The delete confirmation screen will appear.

- **10** Rotate  $\Box$  to select **[OK?]**
- **11** Press ENT

The connection destination will be deleted, and then the connection destination list will appear on the screen again. Destinations shown below the deleted connection destination will move up by one.

# **12** Press  $\overset{III}{\otimes}$

The screen will return to the frequency display screen.

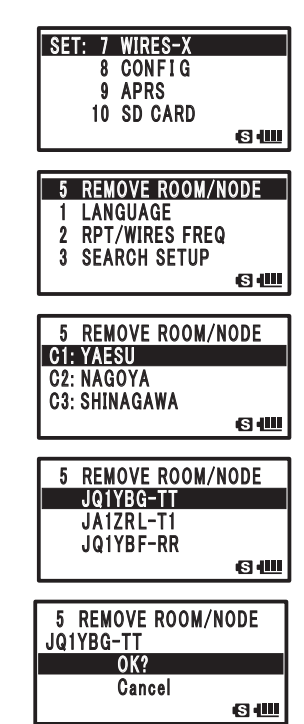

# **Error Message Guide**

Error messages and explanations.

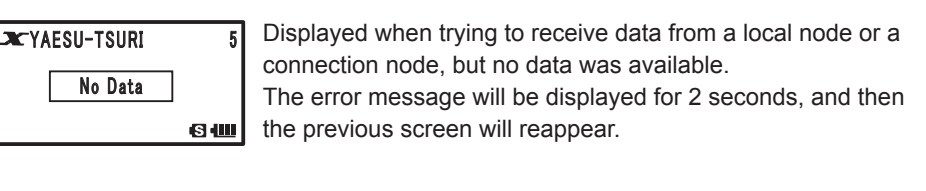

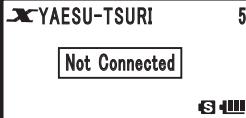

Displayed in one of the following scenarios:

The error message will be displayed for 2 seconds.

- Connection was lost between the local node and the connection destination node.
- While another transceiver was attempting to establish connection to a node via the local node, the node was already connected to another node.

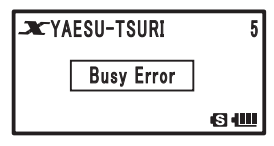

Displayed for 2 seconds when trying to establish connection to a node via the local node, but the node itself was connected to another node (except when another transceiver is involved).

```
WEYAESU-TSURI 5
Offline Error
           60 LD
```
Displayed for 2 seconds when trying to establish connection to a node via the local node, but the node could not be found (power off, Internet disconnected, etc.).

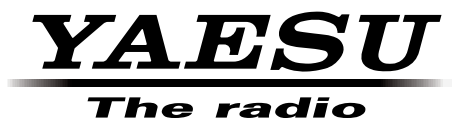

All rights reserved. No portion of this manual may be reproduced without the permission of YAESU MUSEN CO., LTD.

©2014 YAESU MUSEN CO., LTD. 1407-A0